**К а ф е д р а «Экономика и управление на транспорте»**

**З.П. МЕЖОХ**

# **ЭКОНОМИКО-МАТЕМАТИЧЕСКОЕ МОДЕЛИРОВАНИЕ**

**Методические указания для выполнения курсовой работы**

**для специальностей «Экономика и управление на предприятии (железнодорожный транспорт)», «Коммерция», «Маркетинг» и «Мировая экономика» и других экономических специальностей и направлений Института экономики и финансов**

**М о с к в а - 2010 г.**

# **СОДЕРЖАНИЕ**

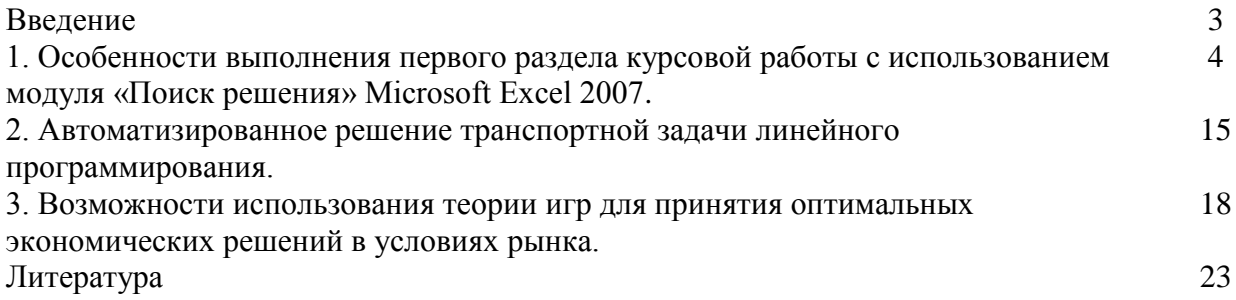

#### **Введение**

Курсовая работа «Экономико-математическое моделирование транспортных процессов» выполняется студентами специальностей "Экономика и управление на предприятии (железнодорожный транспорт)", "Коммерция", "Мировая экономика" и студентами других экономических специальностей и направлений Института экономики и финансов МИИТа. Задачей курсовой работы является закрепление теоретических знаний и выборка практических навыков в сфере математического моделирования экономических процессов, а так же умение привлекать новые информационные технологии для решения оптимизации задач.

Курсовая работа состоит из трех логически связанных между собой разделов.

В первом разделе студентам предлагается максимизировать прибыль некоторого предприятия, производящие различные виды продукции, используя для этого математическую модель общей задачи линейного программирования (ОЗЛП) и модуль "Поиск решений" программного продукта Microsoft Excel 2007.

Второй раздел курсовой работы посвящѐн особенностям постановки и решения некоторой разновидности общей задачи линейного программирования, а именно, транспортной задаче (ТЗЛП).

В третьем разделе курсовой работы рассматриваются различные способы оптимизации портфеля заказов при реализации продукции всех филиалов предприятия через розничную торговую сеть с привлечением методов теории вероятности и игровых способов принятия решения.

## **1. Особенности выполнения первого раздела курсовой работы с использованием модуля «Поиск решения» Microsoft Excel 2007.**

В первом разделе курсовой работы студенту предлагается максимизировать прибыль некоторого предприятия, для чего требуется сформулировать и решить общую задачу линейного программирования (ОЗЛП). Номер филиала предприятия является номером варианта курсовой работы.

Как следует из задания, переменными задачи  $X_i$  и является количество сырья, закупаемого филиалом предприятия у каждого из семи акционерных обществ, поставляющих сырье разного типа и качества для производства всех видов продукции данного предприятия.

Составление экономико-математической модели общей задачи линейного программирования начинается с формулирования целевой функции F, для чего используются нормы прибыли C<sub>i i</sub>, получаемой от переработки единицы каждого вида сырья, поставляемого семью акционерными обществами. Нормы прибыли приводятся отдельно по каждому филиалу предприятия (номеру предприятия).

В соответствии с поставленной в задании задачей максимизации прибыли целевая функция должна стремится к максимуму:

$$
F = \sum_{j=1}^{m} C_{ij} X_j \to \max
$$

Далее студенту следует приступить к составлению системы ограничений общей задачи линейного программирования.

Предприятие может выпускать до пяти вдов продукции, их конкретный набор определяется номером варианта курсовой работы. Студент может выбрать ограничение на максимальный объем выпуска каждого вида продукции, производимого филиалом предприятия и соответствующего номеру варианта задания.

Справочные данные, содержащие нормы выхода нового продукта а<sub>ii</sub> для всех акционерных обществ, поставляющих сырье для производства всех видов продукции.

Сформулируем систему ограничений общей задачи линейного программирования:

$$
\sum_{j=1}^m a_{ij} X_j \le b_j
$$

$$
X_j \ge 0, \quad j = (\overline{1,7})
$$

Полученная в (1) и (2) экономико-математическая модель ОЗЛП может быть решена известными методами; в настоящей курсовой работе студенту рекомендуется использовать для этого модуль "Поиск решений" Excel.

Алгоритм действия студента при автоматизированном решении ОЗЛП представлен на рисунке 1.1.

При использовании подпрограммы "Поиск решения" студенту придется сообщить компьютеру адреса ячеек таблиц Excel, в которых находятся переменные задачи, а так же коэффициенты целевой функции и системы ограничений. Для того их необходимо предварительно ввести в форме таблиц Excel по образцу, показанному в таблице 1.1 для некоторого варианта заданий.

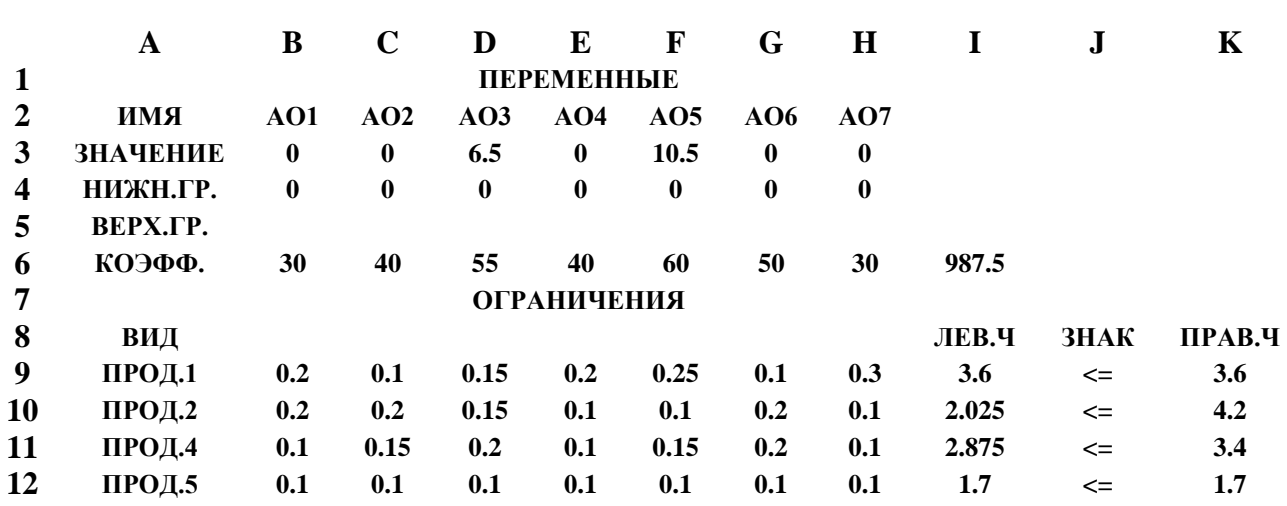

### **Образец таблицы для ввода исходных данных ОЗЛП**

Таблица 1.1.

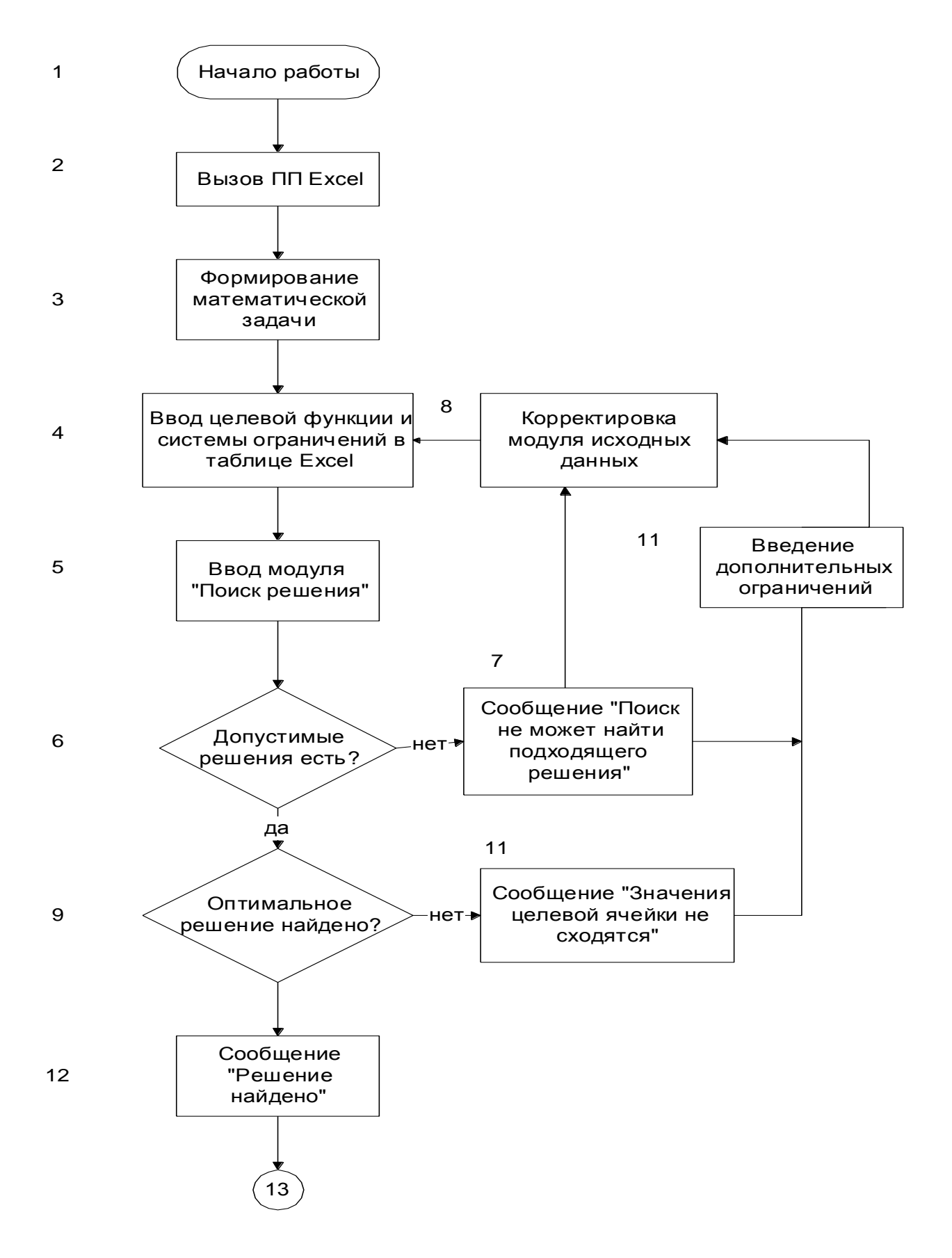

Рисунок 1.1. Алгоритм Автоматизированного решения ОЗЛП

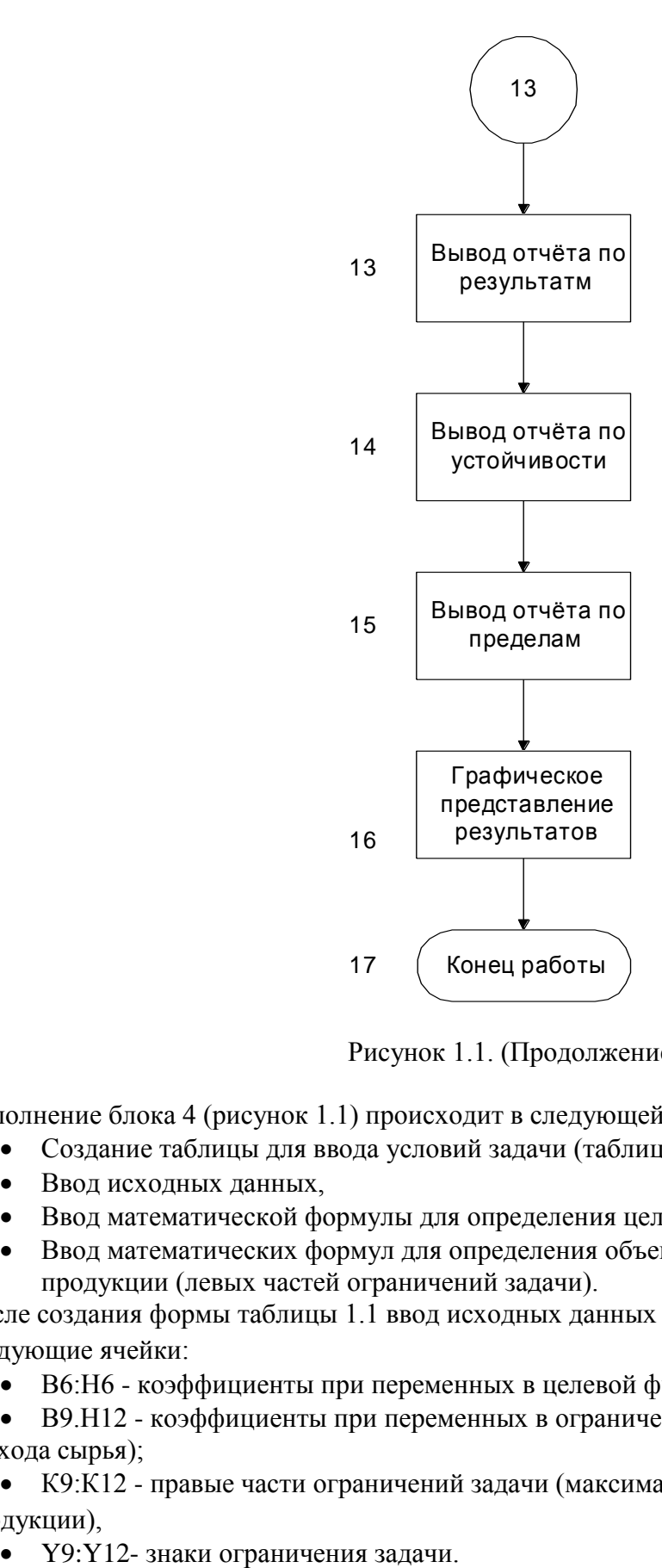

Рисунок 1.1. (Продолжение)

Исполнение блока 4 (рисунок 1.1) происходит в следующей последовательности:

- Создание таблицы для ввода условий задачи (таблица 1.1),
- Ввод исходных данных,
- Ввод математической формулы для определения целевой функции,
- Ввод математических формул для определения объема выпуска каждого вида продукции (левых частей ограничений задачи).

После создания формы таблицы 1.1 ввод исходных данных должен происходить в следующие ячейки:

- В6:Н6 коэффициенты при переменных в целевой функции (нормы прибыли),
- В9.Н12 коэффициенты при переменных в ограничениях задачи (норма расхода сырья);

 К9:К12 - правые части ограничений задачи (максимальные объемы выпуска продукции),

Остальные клетки таблицы 1.1 должны быть пустыми (за исключением клеток, содержащих поясняющий текст). Далее в таблицу 1.1 следует ввести зависимость

для целевой функции, используя для этого подпрограмму "Мастер функций"

- Сделать активной ячейку 16, предназначенную для значения целевой функции,
- Вызвать "Мастер функции",
- Перейти к категории "Математические",
- Вызвать функцию СУММПРОИЗВ, которая находит сумму произведений  $\bullet$
- соответствующих элементов массивов;  $\bullet$
- В окне Массива 1 ввести адрес ячеек В\$3: Н\$3, предназначенных для значений
- $\bullet$ переменных X1-X7;
- В окне Массива 2 ввести адреса ячеек В6:Н6, предназначенных для
- коэффициентов целевой функции,
- Нажать кнопку "Готово\*' (в ячейку 16 будет введена формула для вычисления значения целевой функции); при вводе исходных данных с помощью таблицы 1.1  $F=O$ , т.к. равны 0 исходные значения переменных X1/X7.

Далее в ячейки I9:112 следует ввести аналогичные формулы для вычисления левых частей ограничений задачи, которые также определяются как сумма произведений значений переменных X1/X7 на нормы выпуска соответствующего вида продукции.

Чтобы избежать многократного обращения к функции СУММПРОИЗВ, рекомендуется;

- Скопировать содержимое ячейки 16 в буфер,  $\bullet$
- Сделать активной ячейку 19;
- "Вставить из буфера" формулу для определения суммы произведений,
- Скопировать ячейку 19 в ячейки I10:I12, обеспечив, таким образом, возможность вычисления суммы произведений для всех ограничений задачи.

При вводе исходных данных в ячейках 19:112 будут нули, т.к. переменные X1/X7 имеют нулевые значения.

На этом заканчивается ввод исходных данных и подготовка необходимых расчетных формул.

Следующим этапом автоматизированного решения ОЗЛП является вызов модуля "Поиск решения" через опцию "Сервис"

В появившемся диалоговом окне модуля "Поиск решения" (рисунок 1.2) следует установить следующие параметры:

- Указать адрес целевой ячейки;
- Задать направление целевой функции: "Максимальному значению",
- В поле "Изменяя ячейки" ввести адреса искомых переменных \$B\$3;\$H\$3,
- Выбор опции "Добавить" вызывает появление диалогового окна "Добавление ограничений" (рисунок 1.3), в котором последовательно задаются нижние или верхние границы для переменных задачи и ограничения по выпуску продукции.

Для указания нижних границ для переменных задачи следует:

- В окне "Ссылки на ячейки" указать адрес XI \$B\$3,
- В окне "Ограничения" выбрать знаки для ввода в ограничение  $\ll$  > »;  $\bullet$
- В правом окне указать адрес нижней границы для XI \$B\$4;
- «Добавить»

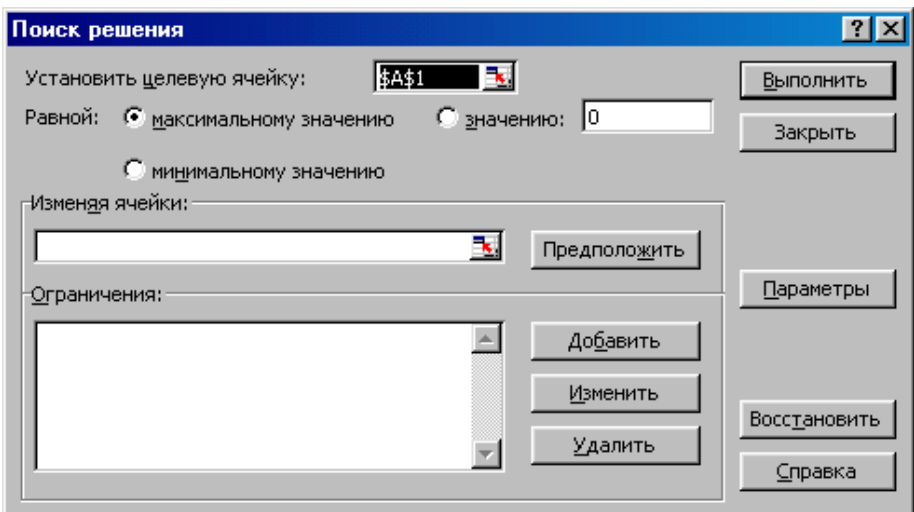

Рисунок 1.2. Диалоговое окно модуля "Поиск решения"

![](_page_8_Picture_132.jpeg)

Рисунок 1.3. Окно «Добавление ограничения»

Аналогичным образом следует указать нижние границы для оставшихся Х2+Х7. Далее в этом же диалоговом окне **«Добавление ограничения**» вводятся ограничения по выпуску продукции:

- В окне *«Ссылки на ячейки»* адрес \$I\$9;
- **•** В окне *«Ограничения»* выбор знака для ввода в ограничении « $\leq$ »;
- В правом окне указать адрес правой части ограничений по первому виду продукции \$K\$9;
- *«Добавить»;*
- Аналогичным образом задаются ограничения по остальным видам продукции I10≤K10,I11≤K11,I12≤K12;
- После ввода последнего ограничения вместо *«Добавить*» нажать *ОК*.

На экране появится диалоговое окно **«Поиск решения»** (рисунок 1.2) с введенными условиями.

Если в процессе решения задачи возникает необходимость изменения или удаления ограничений, это выполняется с помощью команды *«Изменить»* или *«Удалить».*

На этом заканчивается этап ввода условий задачи и происходит переход к этапу установки параметров решения, путем выбора команды «*Параметры»,* после чего на экране появляется диалоговое окно «*Параметры поиска решений*» (рисунок 1.4).

С помощью команд, находящихся в данном диалоговом окне, задаются условия для решения задачи оптимизации всех классов. Следует учесть, что команды, используемые по умолчанию, подходят для решения большей части задач.

Параметр «**Максимальное время»** служит для назначения времени решения задачи в секундах. Максимально возможное время – 32767. Значение 100, используемое по умолчанию, подходит для решения большинства задач.

Параметр **«Предельное число итераций»** служит для назначения числа итераций, по умолчанию принимается равным 100.

Для решения ОЗЛП по симплекс-методу следует установить флажок *«Линейная модель».*

Остальные параметры поиска решения выбираются по умолчанию.

![](_page_9_Picture_88.jpeg)

Рисунок 1.4. Диалоговое окно «Параметры поиска решения»

Далее выполняется команда *ОК* и на экране появляется основное окно модуля **«Поиск решения»** (рисунок 1.2).

Выбор в этом окне команды *«Выполнить»* инициирует автоматизированное решение ОЗЛП симплекс-методом, после чего на экране появится диалоговое окно *«Результаты поиска решения» (рисунок 1.5)*

Если решение найдено, то основные результаты решения будут показаны в поле таблицы 1.1.

В строке В3:Н3 окажутся значения искомых семи переменных, в клетке I6 – значение максимальной прибыли; в клетках I9:I12 – количество произведенной продукции различных типов (по вариантам задания).

|                                                                                                    | <b>X</b> Microsoft Excel - 03/If1.xls |                                                        |              |                                                     |                                                                                                 |              |              |                                                                              |                                |            |            |  |
|----------------------------------------------------------------------------------------------------|---------------------------------------|--------------------------------------------------------|--------------|-----------------------------------------------------|-------------------------------------------------------------------------------------------------|--------------|--------------|------------------------------------------------------------------------------|--------------------------------|------------|------------|--|
|                                                                                                    |                                       |                                                        |              | Файл Правка Вид Вставка Формат Сервис Данные Окно ? |                                                                                                 |              |              |                                                                              |                                |            | <u>니레지</u> |  |
|                                                                                                    | $\epsilon$ $\blacksquare$             | 4                                                      | Q<br>品       | 电追ぐ                                                 | $\left\vert G'\right\rangle \;\;\forall\  \  \, \left\vert G'\right\rangle \;\;\forall\  \  \,$ |              | €            | $\Sigma$ $\hat{f}_*$ $\frac{A}{A}$ $\frac{B}{A}$ $\frac{B}{B}$ $\frac{B}{B}$ | $\Box$<br>$\frac{1}{2}$ 100% - |            |            |  |
| 圉<br>98%, 33. 23 章 事<br>$\mathbb{H}$ - $\Delta$ - $\Delta$ -<br>Arial Cyr<br>$-10$<br>$K$ $K$ $\P$<br>青春看<br>$\mathbf{\mathbf{v}}$ |                                       |                                                        |              |                                                     |                                                                                                 |              |              |                                                                              |                                |            |            |  |
| Общая задача линейного программирования<br>$=$                                                                                     |                                       |                                                        |              |                                                     |                                                                                                 |              |              |                                                                              |                                |            |            |  |
|                                                                                                    | B.                                    | Ć                                                      | D            | F                                                   | F                                                                                               | G            | H            |                                                                              | J                              | Κ          |            |  |
|                                                                                                    | ейного программирования<br>1          |                                                        |              |                                                     |                                                                                                 |              |              | Таблица 1.                                                                   |                                |            |            |  |
| 2                                                                                                    |                                       | Определение объемов закупаемого сырья                  |              |                                                     |                                                                                                 |              |              |                                                                              |                                |            |            |  |
| 4                                                                                                    | 1                                     | 2                                                      | 3            | 4                                                   | 5                                                                                               | 6            | 7            | Bcero                                                                        |                                |            |            |  |
| 5                                                                                                    | 0.00                                  | 0.00                                                   | 0.00         | 6.00                                                | 0.00                                                                                            | 5.00         | 0,00         | 11                                                                           |                                |            |            |  |
|                                                                                                    |                                       |                                                        |              |                                                     |                                                                                                 |              |              | Объем произ-ва                                                               | Мах. Объем произ-ва            |            |            |  |
| 6                                                                                                    |                                       | Выход готовой продукта,т/т(аіј)                        |              |                                                     |                                                                                                 |              |              | продукции, т                                                                 | продукции,т                    |            |            |  |
| 7                                                                                                    | 0,20                                  | 0,10                                                   | 0,15         | 0,20                                                | 0,25                                                                                            | 0,10         | 0,30         | 1,70                                                                         | 1,70                           |            |            |  |
| 8                                                                                                    | 0,20                                  | 0,20                                                   | 0,15         | 0,10                                                | 0,10                                                                                            | 0,20         | 0,10         | 1,60                                                                         | 1,60                           |            |            |  |
| 9<br>10                                                                                                    | 0,10<br>0,10                          | 0,15<br>0,10                                           | 0.10<br>0,10 | 0,25<br>0,10                                        | 0,10<br>0,10                                                                                    | 0,15<br>0,10 | 0,10<br>0,10 | 2,25<br>1,10                                                                 | 3,60<br>1.20                   |            |            |  |
|                                                                                                    |                                       |                                                        |              |                                                     |                                                                                                 |              |              |                                                                              |                                |            |            |  |
| 11                                                                                                    | 70                                    | 45                                                     | 45           | 70                                                  | 55                                                                                              | 70           | 60           | Прибыль филиала,<br>тыс. руб. (F)                                            | 770,00                         |            |            |  |
| 12                                                                                                    |                                       | $\overline{2 \mathbf{x}}$<br>Результаты поиска решения |              |                                                     |                                                                                                 |              |              |                                                                              |                                |            |            |  |
| 13<br>14                                                                                                    |                                       | Решение найдено. Все ограничения и условия             |              |                                                     |                                                                                                 |              |              |                                                                              |                                |            |            |  |
| 15                                                                                                    |                                       | оптимальности выполнены.<br>Тип отчета                 |              |                                                     |                                                                                                 |              |              |                                                                              |                                |            |            |  |
| 16                                                                                                    |                                       | $\blacktriangle$<br>Результаты                         |              |                                                     |                                                                                                 |              |              |                                                                              |                                |            |            |  |
| 17                                                                                                    |                                       | Устойчивость<br>• Сохранить найденное решение          |              |                                                     |                                                                                                 |              |              |                                                                              |                                |            |            |  |
| 18                                                                                                    |                                       | Пределы<br>С Восстановить исходные значения            |              |                                                     |                                                                                                 |              |              |                                                                              |                                |            |            |  |
| 19                                                                                                    |                                       |                                                        |              |                                                     |                                                                                                 |              |              |                                                                              |                                |            |            |  |
| $\overline{20}$                                                                                                    |                                       | ОК<br>Сохранить сценарий<br>Отмена<br>Справка          |              |                                                     |                                                                                                 |              |              |                                                                              |                                |            |            |  |
| $\overline{21}$                                                                                                    |                                       |                                                        |              |                                                     |                                                                                                 |              |              |                                                                              |                                |            |            |  |
| <b>ПАРИ Раздел 1</b><br>౹∢<br>$\mathbf{F}$                                                                                         |                                       |                                                        |              |                                                     |                                                                                                 |              |              |                                                                              |                                |            |            |  |
| Готово                                                                                                    |                                       |                                                        |              |                                                     |                                                                                                 |              |              |                                                                              |                                | <b>NUM</b> |            |  |
| W Microsoft Word - megox.doc   X Microsoft Excel - 03<br>粵<br>Ru∯⊱<br><mark>∉</mark> ∏Пуск∥<br>Q 063op - 1<br>₩<br>17:32           |                                       |                                                        |              |                                                     |                                                                                                 |              |              |                                                                              |                                |            |            |  |

Рисунок 1.5 «Результаты поиска решения»

Таким образом, для варианта, представленного в таблице 1.1.

АО1=0 АО2=0 АО3=6,5

АО4=0 АО5=10,5 АО6=0 АО7=0

Следовательно, филиалу предприятия выгодно закупать сырьѐ только у акционерных обществ АОЗ и АО5 в количестве 6,5 и 10,5 тонн. При этом максимум прибыли предприятия составит 987,5 тыс. рублей и будут произведены следующие объемы продукции: предприятие  $1 - 3.6$  т, предприятие  $2 - 2.025$  т, предприятие  $3 - 2.875$  т, предприятие  $-1.7$ т

Модуль **«Поиск решения»** не всегда находит оптимальные решения, в этом случае в окне **«Результаты поиска решения»** (рисунок 1.5) появляется сообщение **«Значения целевой ячейки не сходятся».**

При появлении подобного сообщения рекомендуется предпринять действия, предусмотренные блоками 8 и 11 алгоритма, показанного на рисунке 1.1.

Графическое представление результатов оптимального решения достигается с помощью построения различных видов диаграмм в соответствии с возможностями программы Excel по данным результатов таблицы 1.1

*Экономический анализ* полученного оптимального решения производится с помощью отчетов по результатам, устойчивости и пределам, вызываемым через диалоговое окно **«Результаты поиска решения».**

**Отчет по результатам** состоит из трех таблиц, показанных на рисунке 1.6.

В таблице «Целевая ячейка (максимум)» приведены адрес, исходное и результативное значение целевой функции.

В таблице «Изменяемые ячейки» находятся адреса, идентификаторы и значения всех искомых переменных задачи, определенных в таблице 1.1.

![](_page_11_Picture_53.jpeg)

![](_page_11_Picture_54.jpeg)

 $\overline{r}$ 

#### Ограничения

![](_page_11_Picture_55.jpeg)

Рисунок 1.6. Форма "Отчеты по результатам" модуля "Поиск решения"

В таблице "Ограничения" показаны результаты оптимального решения для граничных условий и ограничений задачи.

В графе "Формула" указаны зависимости, которые были введены в диалоговом окне "Поиск решения", в графе «Значения» приведены величины объемов отдельных видов продукции и значения искомых «переменных задачи». В графе «Разница» показано количество не произведенной продукции. Если объем производства продукции данного типа равен максимально возможному, то в графе "Состояние" указывается связанное, при неполном производстве продукции в графе "Состояние" указывается "Не связанное", а в графе "Разница" - остаток. Для граничных условий приводятся аналогичные величины.

Отчет по устойчивости содержит информацию о том, насколько целевая ячейка чувствительна к изменениям ограничений и переменных (рисунок 1.7). Этот отчет имеет два раздела: один для изменяемых ячеек, а второй - для ограничений.

#### Изменяемые ячейки

![](_page_12_Picture_67.jpeg)

Ограничения

![](_page_12_Picture_68.jpeg)

Рисунок 1.7. Форма «Отчета по устойчивости модуля «Поиск решения»

В разделе для изменяемых ячеек графа «Редуцированная стоимость» содержит значения дополнительных двойственных переменных, показывающих, как изменится целевая функция при принудительной закупке единицы сырья у данного акционерного общества.

Графа "Целевой коэффициент" показывает степень зависимости между изменяемой и целевой ячейками, те коэффициенты целевой функции

Графы "Допустимое увеличение" и "Допустимое уменьшение" показывают предельные значения приращения коэффициентов в целевой функции  $\Delta Ci$ , при которых сохраняется оптимальное решение.

Для ограничений в графе "Теневая иена" приведены двойственные оценки Z, которые показывают, как изменится целевая функция при изменении объема выпуска продукции на единицу.

В графах "Допустимое увеличение" и "Допустимое уменьшение" показаны размеры приращений объемов выпуска продукции  $\Delta$ bi, при которых сохраняется оптимальный набор переменных, входящих в оптимальное решение.

Отчет по пределам (рисунок 1.8) показывает, в каких пределах может измениться объем закупаемого сырья, вошедшего в оптимальное решение, при сохранении структуры оптимального решения.

В отчете указаны значения Xi в оптимальном решении и нижние пределы изменений значений X<sub>1</sub>. Кроме этого, в отчете указаны значения целевой функции пи закупке данного типа сырья на нижнем пределе, а также верхние пределы изменений Хі и значения целевой функции при закупке сырья, вошедшего в оптимальное решение, на верхних пределах.

Первый раздел курсовой работы следует закончить рекомендациями предприятию по расширению программы выпуска ассортимента продукции, сделанными на основе экономического анализа приведённых выше отчётов.

![](_page_13_Picture_17.jpeg)

![](_page_13_Picture_18.jpeg)

![](_page_13_Picture_19.jpeg)

![](_page_13_Picture_20.jpeg)

Рисунок 1.8. Форма отчета по пределам модуля «Поиск решений»

# 2. Автоматизированное решение транспортной задачи линейного программирования.

## Комментарии по второму разделу курсовой работы.

Второй раздел курсовой работы посвящён особенностям постановки и решения некоторой разновидности общей задачи линейного программирования, а именно, транспортной задаче (ТЗЛП). Постановка и модель ТЗЛП представлена ниже:

Пусть имеется т пунктов отправления:

А1, А2,...Ат, в которых сосредоточены запасы некоторых однородных грузов (товаров) в количестве a1, a2, ..., am.

Имеется п пунктов назначения:

 $B1,B2,...,Bn$ , имеющих заявки на  $b1,b2,...,b$ п единиц грузов.

Предполагается, что сумма всех заявок равна сумме всех запасов:

$$
\sum_{i=1}^m a_i = \sum_{j=1}^n b_j
$$

Известна стоимость (Cij) перевозки единицы товара от каждого пункта отправления Ai до каждого пункта назначения Ві.

Матрица стоимостей выглядит следующим образом:

$$
\begin{bmatrix} C_{11} & C_{12} & C_n \\ & C_{21} & C_{22} & C_{2n} \\ \cdots & \cdots & \cdots & \cdots \\ & & C_{m1} & C_{m2} & C_{mn} \end{bmatrix}
$$

Требуется составить такой план перевозок, при котором все заявки были бы выполнены, и общая стоимость перевозок была бы минимальная.

При такой постановке показателем эффективности плана является стоимость, поэтому задача называется транспортной по критерию стоимости.

Особенность задачи заключается в следующем:

Все коэффициенты при переменных в основных уравнениях задач равны 1.

А. Суммарное количество грузов должно быть равно запасу:

$$
\begin{cases}\nX11 + X12 + ... + X1n = a1 \\
X21 + X22 + ... + X2n = a2 \\
... \\
Xm1 + Xm2 + ... + Xmn = am\n\end{cases}
$$
\n(2.1)

Б. Суммарное количество груза должно быть равно заявке:

![](_page_15_Picture_85.jpeg)

В. суммарная стоимость всех перевозок должна быть минимальна:

$$
\sum_{i=1}^{m} \sum_{j=1}^{n} C_{ij} X_{ij} \to \min
$$
\n(2.3)

Г. Искомые переменные должны быть неотрицательными:

$$
Xij \ge 0 \tag{2.4}
$$

При выполнении второго раздела курсовой работы студенту следует составить модель ТЗЛП для своего варианта задания.

Автоматизированное решение ТЗЛП производится с помощью модуля «Поиск решения», работа с которым подробно описана в первом разделе настоящих методических указаний. Остановимся на некоторых особенностях решения ТЗЛП. На этапе ввода исходных данных в рабочей книге программы Excel рекомендуется создать две матрицы - для области изменяемых ячеек Xij и для области удельных затрат на доставку сырья Cjk (рисунок 2.1).

Клеткам матрицы изменяемых ячеек присваиваются единичные значения, данные для заполнения матрицы удельных затрат берутся из табл.5 приложения.

В поля С1:С3 и А3:А9 заносятся граничные значения объёмов спроса и предложения, взятые из условий задачи по вариантам задания.

Далее следует подготовить необходимые формулы, для чего:

- В ячейке I3:19 с помощью встроенной функции СУММ (\$C3:\$G3) заносятся формулы для определения суммы по строкам матрицы изменяемых ячеек (объёмы предложения);
- В ячейки С12: П12 аналогичным способом заносятся формулы для вычисления сумм по столбцам матрицы изменяемых ячеек (объёмов спроса).
- В ячейку целевой функции С26 с помощью функции СУММПРОИЗВ заносится  $\bullet$ формула для вычисления целевой функции СУММПРОИЗВ (С3:G3; C17:G23).

Далее вызывается модуль «Поиск решения», в диалоговом окне которого задается адрес целевой ячейки, диапазон изменяемых ячеек и все виды ограничений в соответствии с моделью ТЗЛП.

При определении параметров поиска решения следует помнить, что оптимизация проводится по линейной модели с минимизацией значения целевой функции.

После успешного завершения работы модуля «Поиск решения» в области изменяемых ячеек С3: С9 рис. 2.1. окажутся величины искомых переменных, т.е. оптимальные размеры поставок сырья от АО до филиалов предприятия, а данные отчетов по результатам, устойчивости и пределам предоставят студенту материал для дополнительного экономического анализа полученного оптимального решения.

![](_page_16_Figure_0.jpeg)

Рисунок 2.1. Образцы матриц и дополнительных полей для ввода исходных данных при решении ТЗЛП с помощью модуля "Поиск решения"

### **3. Возможности использования теории игр для принятия оптимальных экономических решений в условиях рынка.**

**Комментарии к третьему разделу курсовой работы**.

В третьем разделе курсовой работы студенту предлагается определить оптимальную стратегию заказа в условиях риска, опираясь на методы теории вероятности и игровые способы принятия решений. Условия формирования портфеля заказов и относительная частота дневного спроса на товар приведены в приложении (таблица 6).

Выполнение раздела следует начать с формирования платежной матрицы (таблица 3.1), т.е. матрицы того дохода, который продавец получит при закупке разного числа единиц товара. Так, например, при спросе 3 партии продавец должен закупить 3 партии товара – при этом он получает максимальный доход.

Расходы продавца – 15\*3 = 45 Выручка от спроса – 30\*3 = 90 Итого доход:………………….45

Если закупка продавца оказывается меньше спроса, он упускает прибыль из-за неправильно выбранной стратегии. Например, при спросе 3 партии продавец заказывает 2 партии товара:

Расходы продавца – 15\*2 = 30 Выручка от продаж – 30\*2 = 60 Итого доход: 30

В случае оптимального заказа доход мог бы составить 45 единиц (таблица 3.1.).

Если закупка продавца превышает дневной спрос, то, по условию задачи, он должен сдать часть нереализованного товара обратно на склад за меньшую цену, доход продавца сокращается, а при значительной ошибке в выборе стратегии даже может привести к убыткам.

Предположим, при спросе 1 партии товара продавец приобрел 6 партий:

Расходы продавца – 15\*6 = 90 Выручка от продаж – 30\*1 = 30

При этом у продавца осталось 5 нереализованных партий товара, которые он сдает на склад;

Выручка от сдачи 5 партий на склад:  $10*5 = 50$ Итого доход:  $(30+50)-90 = -10$ , т.е. продавец несет потери.

Таблица 3.1.

![](_page_18_Picture_170.jpeg)

Далее следует рассчитать матрицу потерь (таблица 3.2), которая формируется на основе платежной матрицы и показывает те потери, которые несет продавец, если формирует портфель заказов, отступая от оптимальной стратегии.

Например, при заказе продавцом трех партий товара и спросе в 3 партии он имеет максимальный доход (пример 3.1.)

При заказе продавцом двух партий товара, а спросе в 3 партии, (пример 3.2.) его упущенная прибыль составит:45-30 = 15 единиц.

Таблица 3.2.

![](_page_18_Picture_171.jpeg)

*Образец матрицы потерь.*

При заказе продавцом шести партий товара, а спросе в 1 партию (пример 3.3) упущенная прибыль составит: 15-( -10) = 25

Расчет платежной матрицы и матрицы потерь рекомендуется проводить с использованием аппарата операций с матрицами программы Excel.

Данные рассчитанной матрицы потерь, а также сведения о вероятности дневного спроса на продукцию по вариантам задания (таблица 6 приложения) используются далее для вычисления вмененных издержек от занижения заказа (верхний «Треугольник» матрицы потерь) – таблица 3.3., вмененных издержек от завышения заказа (нижний «треугольник» матрицы потерь) – таблица 3.4., а также суммарных ожидаемых вмененных издержек – таблица 3.5.

Расчет ожидаемых вмененных издержек от занижения заказа

![](_page_19_Picture_457.jpeg)

Величины ожидаемых вмененных издержек от занижения заказа получаются путем умножения соответствующей строки матрицы потерь на вектор столбца вероятности спроса, например для первой строки в таблице 3.3.:

 $0*0,05+15*0,1+30*0,15+45*0,2+60*0,35+75*0,15 = 47,25$ 

![](_page_19_Picture_458.jpeg)

Расчет ожидаемых вмененных издержек от завышения заказа

![](_page_19_Picture_459.jpeg)

Аналогичным образом производится расчет столбца ожидаемых вмененных издержек от завышения заказа в таблице 3.4.

Таблица 3.5. объединяет правые столбцы таблиц 3.3. и 3.4. и позволяет найти суммарные ожидаемые вмененные издержки (правый столбец таблицы 3.5.).

Стратегия заказа, соответствующая минимальному значению из чисел третьего столбца таблицы 3.5. – и есть оптимальная стратегия заказа с учетом вероятности дневного спроса на товары.

Таблица 3.5.

![](_page_19_Picture_460.jpeg)

Расчет суммарных издержек и определение оптимальной стратегии заказа

Данные таблицы 3.5. используются для построения графиков вмененных издержек от завышения заказа, занижения, а также суммарных вмененных издержек (с использованием программы Excel  $7.0$ .).

Оптимальная стратегия заказа формируется подобным способом при проведенных предварительно маркетинговых исследованиях, позволяющих определить распределение вероятности спроса на товары. При отсутствии таких данных выбор оптимальной стратегии можно проводить с привлечением различных критериев, предлагаемых теорией игр.

Критерий МАХІМАХ используется азартным продавцом, если он настроен на максимальный выигрыш. Для определения этого критерия из каждой строки платежной матрицы выбирается максимальное значение, а затем из них находится наибольшее - это максимальный доход.

Данные для расчета максимального, гарантированного и упущенного доходов рекомендуется показать в таблице следующим образом (таблица 3.6.)

![](_page_20_Picture_66.jpeg)

Расчет максимального, гарантированного и упущенного доходов

Критерий MAXIMIN используется «осторожным продавцом», который желает получить свой гарантированный доход - это максимизация минимума доходов. Для определения MAXIMINа из каждой строки платежной матрицы выбирается минимальное значение, из которых затем находится наибольшее.

Если продавец несет потери, и речь идет не о доходе, а хотя бы о минимизации убытков, выбирается критерий MINIMAX - это минимизация максимальных потерь.

Для определения MINIMAXa из каждой строки матрицы потерь выбираются максимальные значения, а затем из них - наименьшее - это упущенный доход.

Обобщенным МІНИАХным критерием является критерий Гурвица, расчет которого удобнее вести с помощью таблицы 3.7.

Таблица 3.6.

#### Таблица 3.7

![](_page_21_Picture_140.jpeg)

#### Расчет критерия Гурвица

Первый и второй столбцы таблицы 3.7 представляют собой данные для расчета критериев Maximax и Maximin, которые берутся из платежной матрицы и уже были применены в таблице 3.6. Далее исследователь сам выбирает, в какой мере он является игроком "азартным" и в какой – "осторожным". Выбор производится в процентах и определяет ту долю от критериев maximax и maximin, которая войдет в обобщенный минимаксальный критерий Гурвица.

Например, исследователь считает себя на 60% - «азартным» и на 40% - «осторожным». В этом случае все значения из первого столбца таблицы 3.7 умножается на 0,6 и записывают в 3 столбец.

Данные из 2 столбца (критерий maximin) умножается на 0,4 и записывается в 4 столбце таблицы 3.7. В 5 столбце суммируются значения 3 и 4 столбца, из них находится максимальное значение – соответствующая ему стратегия и считается оптимальной по обобщенному минимаксному критерия Гурвица.

#### Список литературы

- Математические Бережной B.H. 1. Бережная  $E.B.,$ методы моделирования экономических систем: учеб. пособие. М.: Финансы и статистика, 2006. - 432 с.
- 2. Гармаш А.Н., Орлова И.В., Федосеев В.В., Половников В.А. Экономикоматематические методы и прикладные модели: Учебное пособие для вузов -2-е изд. Переработанное и дополненное. Рекомендовано Министерством образования Российской Федерации в качестве учебного пособия для студентов высших учебных заведений, обучающихся по экономическим специальностям. Рекомендовано Учебнометодическим центром "Профессиональный учебник" в качестве учебного пособия для студентов высших учебных заведений, обучающихся по экономическим специальностям М.: ЮНИТИ-ДАНА.-2005
- 3. Дрогобыцкий И.Н. Экономико-математическое моделирование. Учебник ЛЛЯ студентов ВУЗов. М.: Экзамен, 2006. - 832 с.
- 4. Мезенцев Ю.А. Экономико-математические методы. Новосибирск.: Изд-во НГТУ,  $2004. - 212$  c.
- 5. Стариков, А. В. Экономико-математическое и компьютерное моделирование: учеб. пособие / А. В. Стариков, И. С. Кущева; Фед. агентство по образованию, ГОУ ВПО «ВГЛТА». – Воронеж, 2008. – 132 с.